## **BSC Online Registration Guide**

The online registration pages are designed as a self-guided, self-explanatory set of forms, but if you encounter any issues during online registration or you are not sure about a specific item on a form, this guide will walk you through the process step-by-step and explain any 'tricky' spots in the process that we have encountered. Please note that this guide is not meant to replace the detailed instructions that are listed on each online form – please read all online instructions even while following the steps in this guide.

If you still have questions after reviewing this guide, please send an email to [webmaster@brookfieldsoccer.org.](mailto:webmaster@brookfieldsoccer.org)

#### **Step 1**

Access the new BSC website at [http://www.brookfieldsoccer.org](http://www.brookfieldsoccer.org/). Click the **Register Online** menu item (on the left side) as shown here:

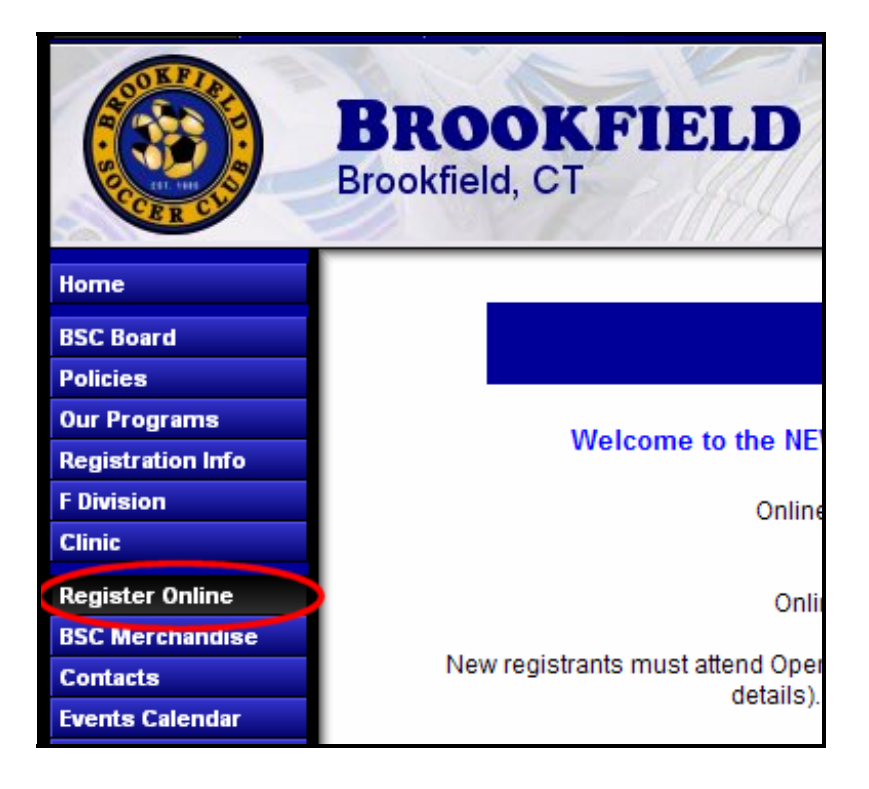

#### **Step 2**

The **Online Registration** page is displayed next. Click the **Register** button next to the program for which you would like to register:

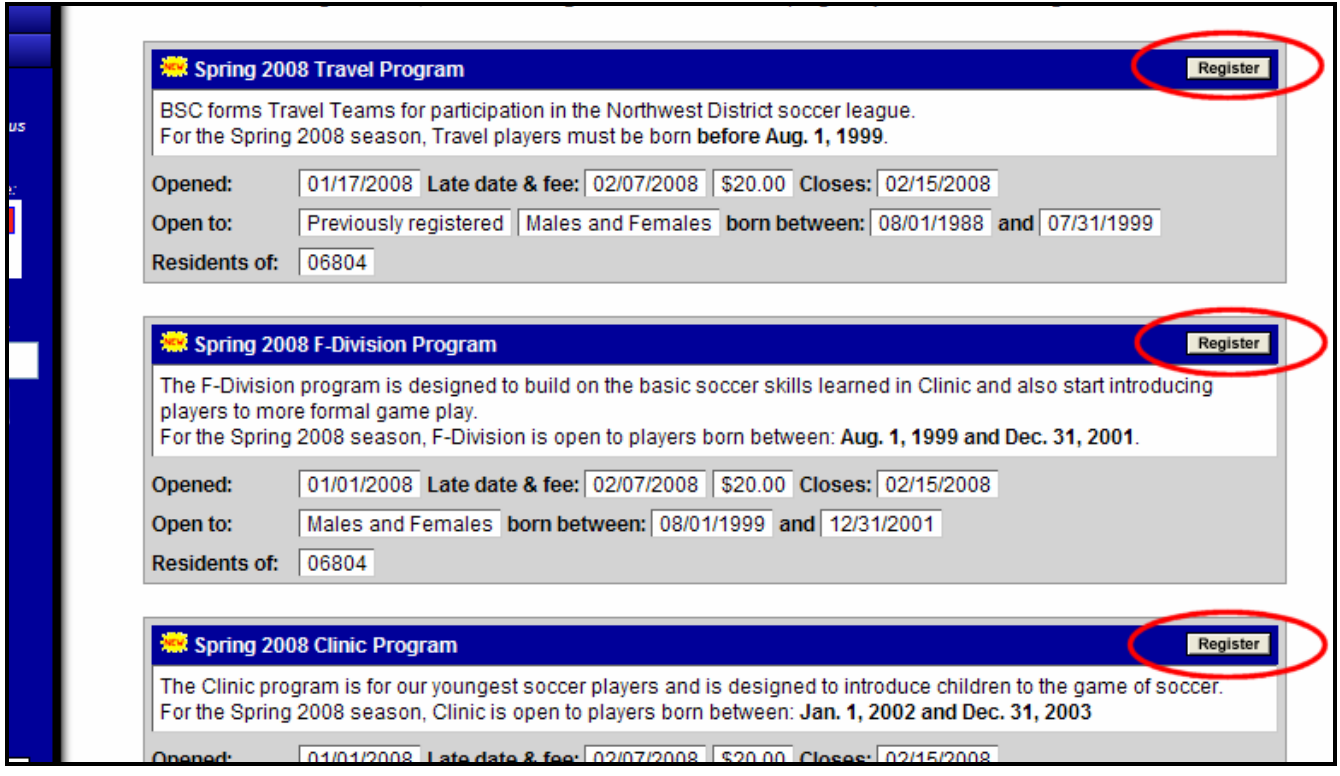

#### **Step 3**

The next page will display a reminder that a Parent or Guardian must register players if they are under the age of 18. Click the **Continue** button to begin registration.

## **Step 4**

The **Sign In** page is displayed next.

If you have previously registered and know your password, enter your email address and password and click the **Submit** button. Skip to **Step 5**.

If this is your first time registering on the site, enter only your email address (no password) and click the **Submit** button.

\*\*\*Important: If you are a returning player and this is your first time registering on the site, enter the e-mail address where you normally receive announcements from BSC. This is important because we have loaded all member information into the site and your email address is used to retrieve your information when you login.

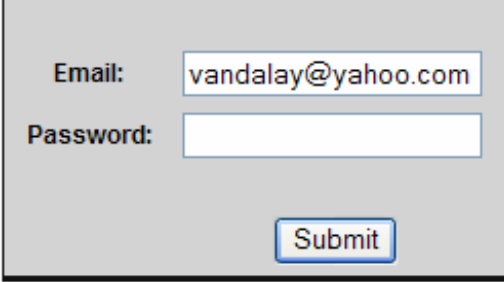

A password will be sent to your email address within a few minutes. After receiving your password, return to the browser, enter your email address and password on the **Sign In** page and click the **Submit** button.

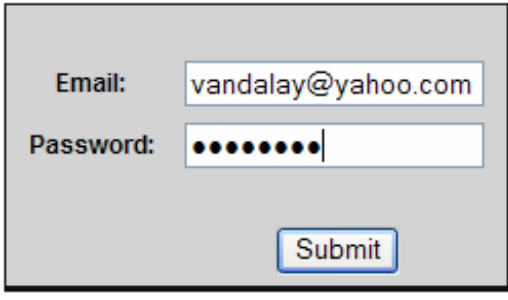

## **Step 5**

If you are registering a new player to BSC and no other family members played on a BSC team last season, the **Guardian Information** page will be displayed next and **you can skip to Step 8.** 

If you are registering a returning player, or if you have previously registered a player on the site, the **Family Entry & Participant Selection** page will be displayed next.

**\*\*\*Note:** Some existing member information, especially at the F-Division and Clinic level, could not be successfully uploaded to the site. If you are an existing member and do not see your Family information, please skip to **Step 8** and enter your Guardian and Player information from scratch.

A list of your family members will be displayed. Please double check each Parent/Guardian's information by clicking on their name to bring up the **Guardian Information** form for review before you proceed with registration. See **Step 6** for an explanation of the **Guardian Information** form.

## **Family Entry & Participant Selection Spring 2008 Clinic Registration**

Use this page to add or edit family members. In order to proceed with registration for an individual, click the button to the left of the person's name. You will then need to fill in supplemental information for registration. Note: if the button is grey and reads "Ineligible", that individual does not qualify for registration. Click the button for an explanation of the reason for ineligibility.

If you're registering a child, we would like to also have information for both parents or guardians. Please also double check each member of your family by clicking on their name to bring up their information form for review before you proceed with registration.

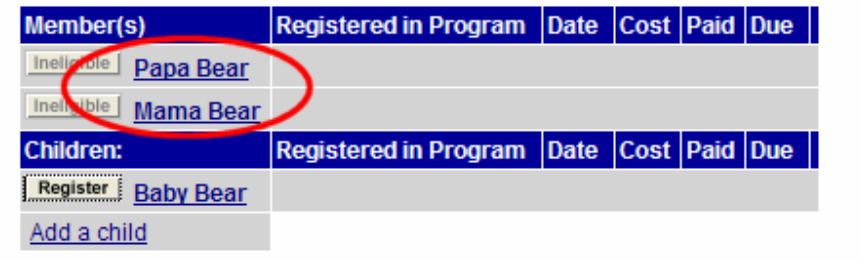

#### **Step 6**

The **Guardian Information** page is displayed next.

This is where you will review the Guardian information that has been uploaded to the site based on past registration information. Please review all fields to make sure that all information is up to date.

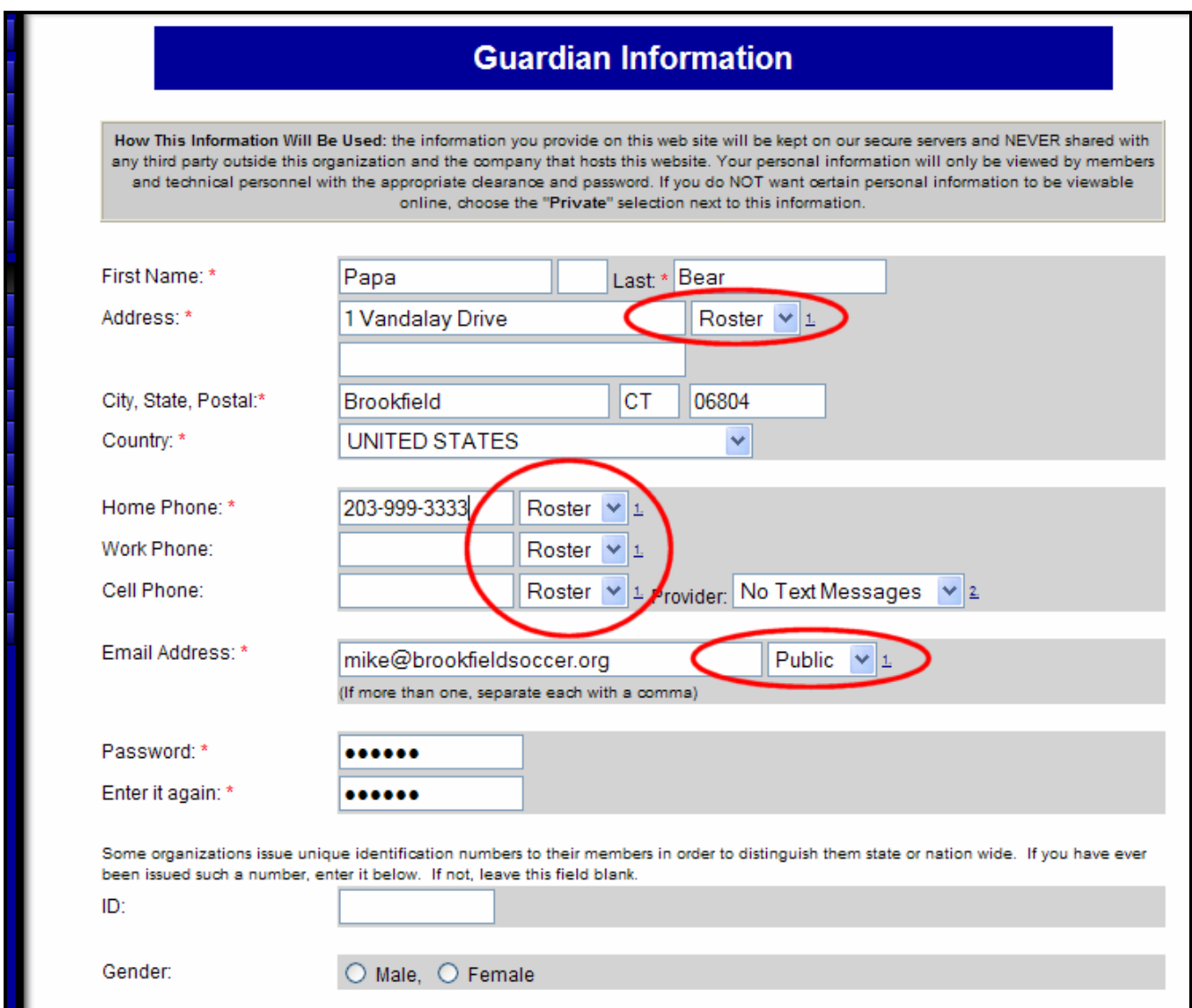

A few important items to note on this page:

- All required fields are marked with a red asterisk.
- There are drop-down fields following several fields on this page (next to Address, Phone Numbers and Email Address). These values determine if and when this information will be displayed on the website:
	- o "**Private**" means that this information will never be displayed on the site. No one other than club administrators can view the information.
	- o "**Roster**" indicates that this information will only be displayed on rosters according to the viewing policy (password protected) set for that team.
	- o "**Public**" can be used for team managers, coaches and adult players that choose to make information available to the general public on rosters, team home page and the Team Contacts page.

• You can change your password here to something easy to remember.

Make any necessary changes, and press the **Submit** button.

## **Step 7**

Once you have finished reviewing all Guardian and Player information, you will be returned to the **Family Entry & Participant** Selection page.

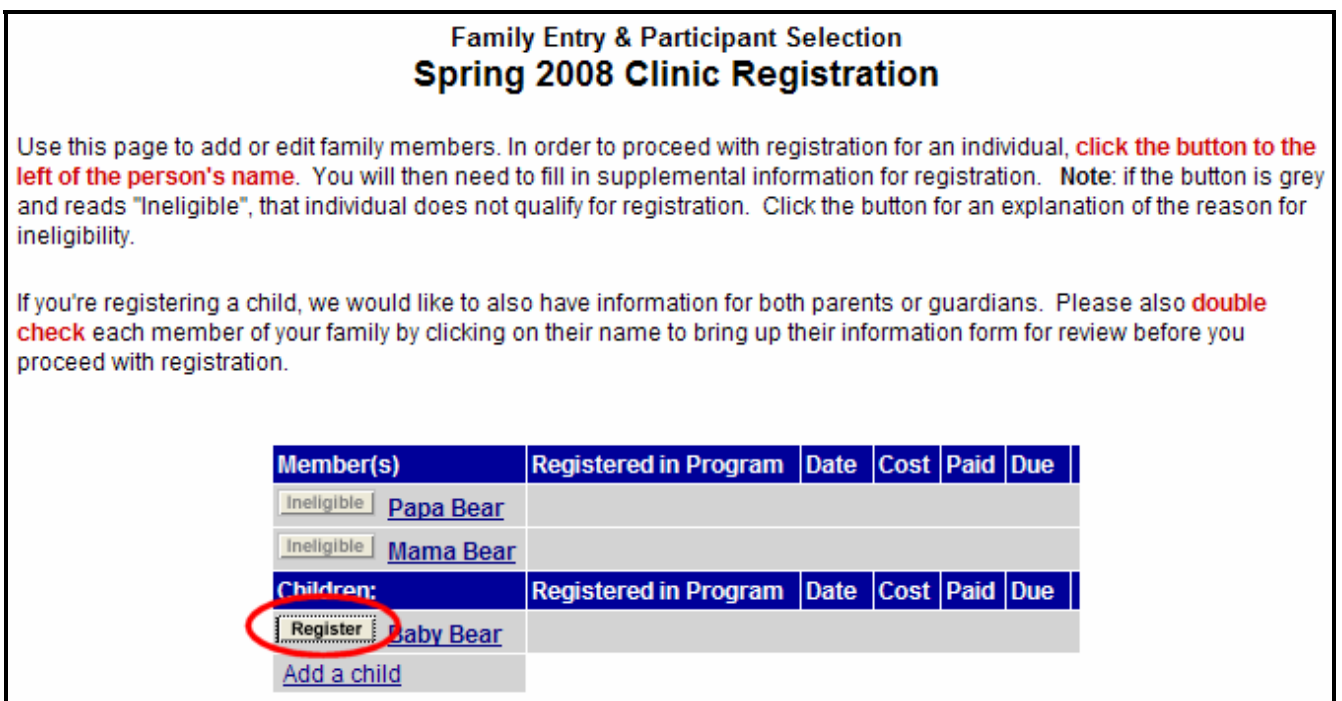

Click the **Register** button to the left of the Player's name that you would like to register. **Skip to Step 9.** 

#### **Step 8**

(continued from Step 5)

The **Guardian Information** page is displayed next.

This is where you will enter the Parent/Guardian information (YOUR information). Please enter information for at least one Parent/Guardian. Do not enter your child's information yet – that will come in the next step.

## **Guardian Information**

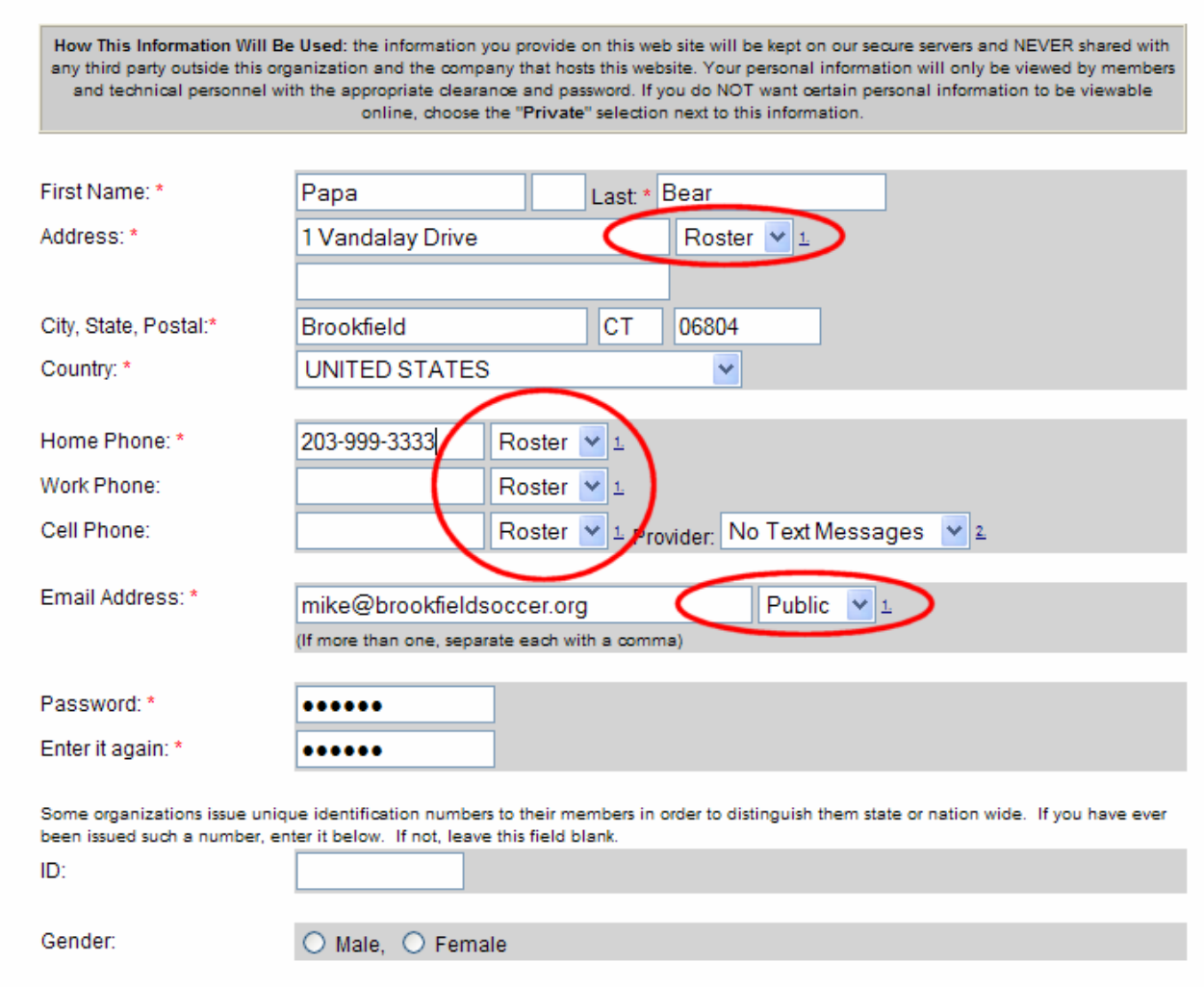

A few important items to note on this page:

- All required fields are marked with a red asterisk.
- There are drop-down fields following several fields on this page (next to Address, Phone Numbers and Email Address). These values determine if and when this information will be displayed on the website:
	- o "**Private**" means that this information will never be displayed on the site. No one other than club administrators can view the information.
	- o "**Roster**" indicates that this information will only be displayed on rosters according to the viewing policy (password protected) set for that team.
	- o "**Public**" can be used for team managers, coaches and adult players that choose to make information available to the general public on rosters, team home page and the Team Contacts page.
- You can change your password here to something easy to remember.

Enter all information and press the **Submit** button.

\*\*\*Note: If no family information had been retrieved for your email address in Step 5, you can also select the checkbox next to the Submit button to enter a second Parent or Guardian.

#### **Step 9**

The **Participant Information** (player information) page will be displayed next. The same rules apply here for entering data as for the Guardian Information page above.

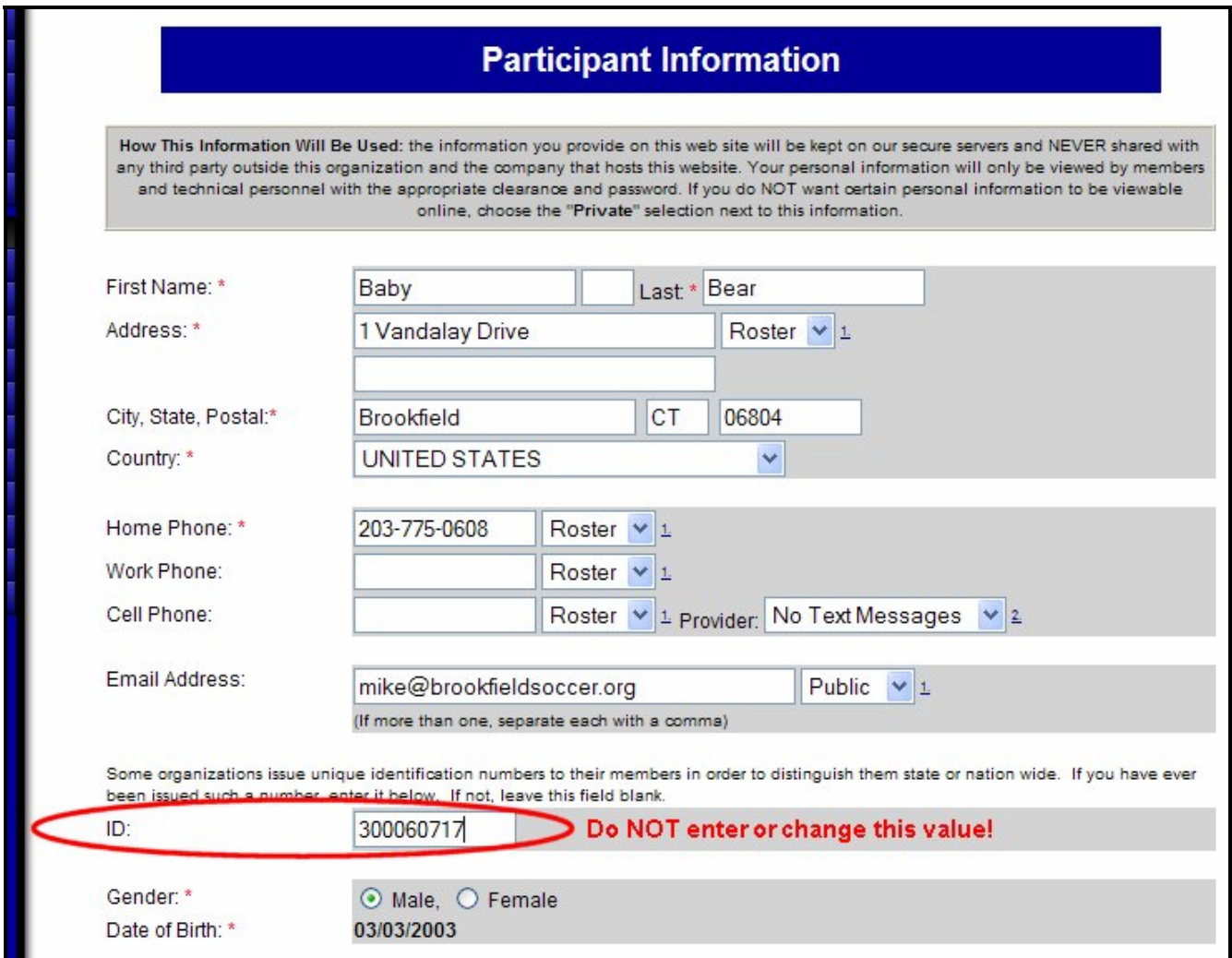

**\*\*\*Important Note:** Please DO NOT enter or change the value in the ID field. This value is used to identify all players, coaches, etc. with the Connecticut Junior Soccer Association (CJSA) and must not change once it has been assigned.

Fill in all required information, or make any required changes, and press the **Submit** button.

#### **Step 10**

Next you will be presented with an online form specific to the program for which you are registering.

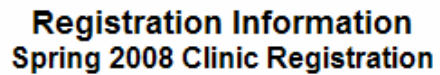

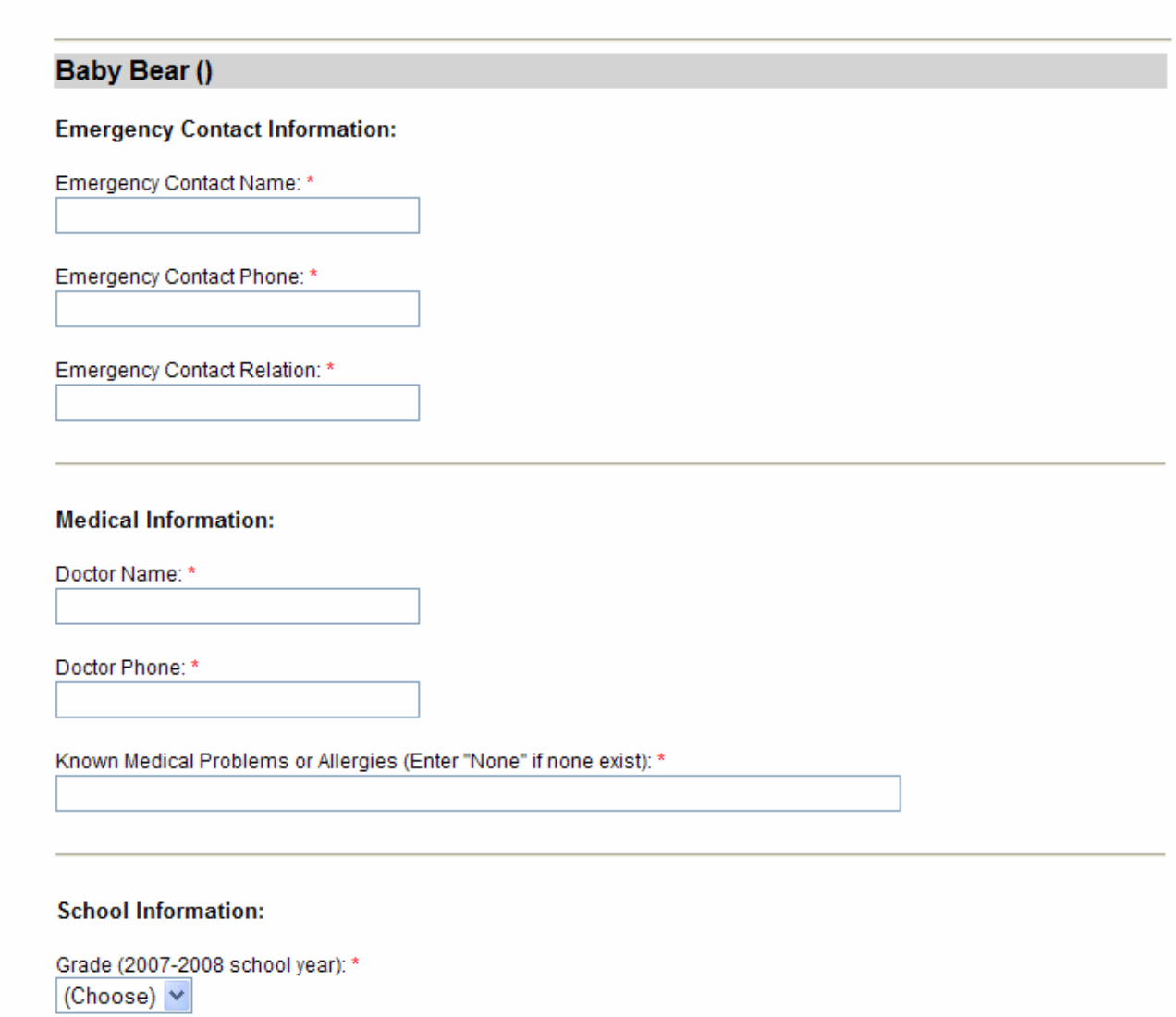

Please fill in all required information and then click the **Submit** button at the bottom of the page.

# **Step 11**

Next you will be presented with a **Registration Review** page.

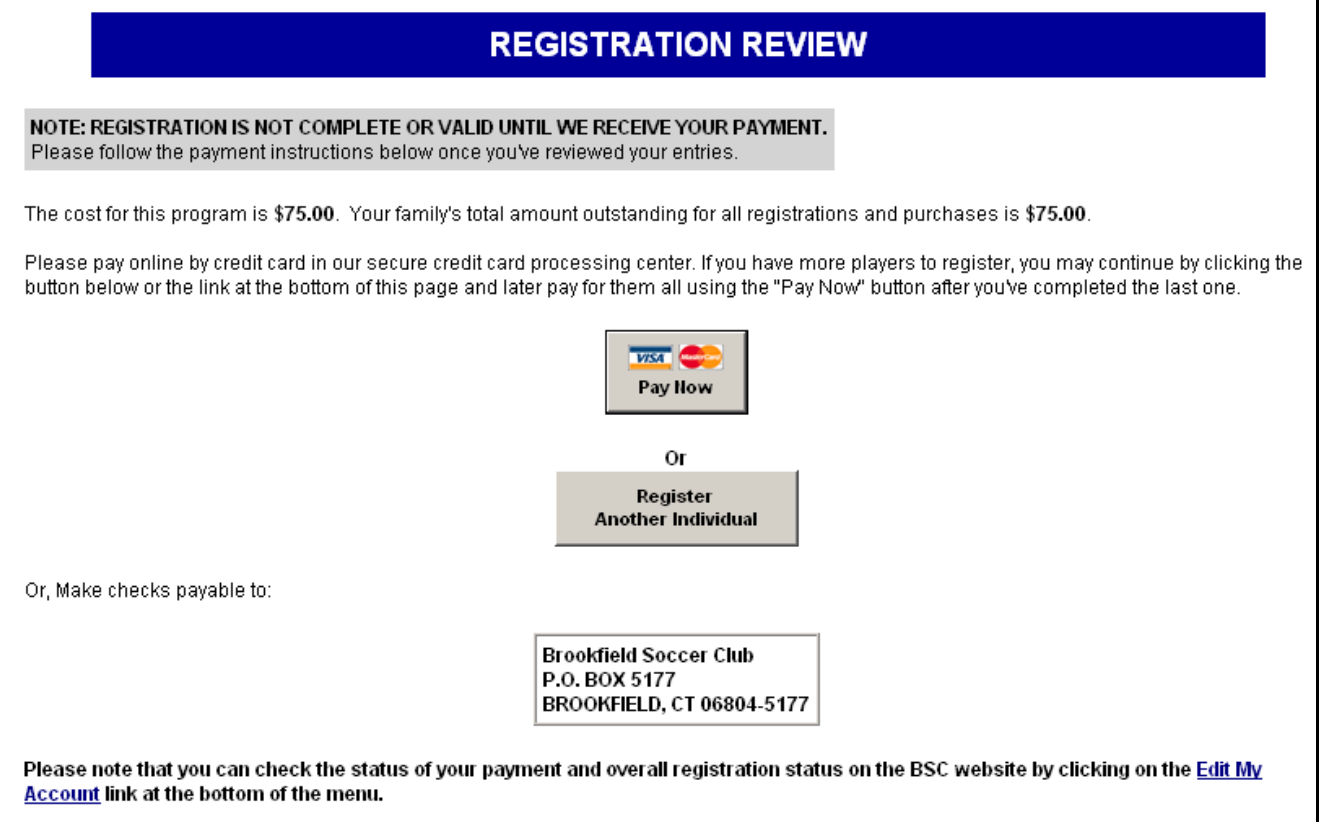

Here, you can review all registration information that you entered on the previous pages. Please note that there is a link at the bottom of this page to print your registration information.

If you have additional children to register in a BSC program, please click the **Register Another Individual** button.

**\*\*\*Note:** Please register all children before making payment. This will ensure that the Family Maximum Amount will be considered correctly when calculating the total amount due.

If you are finished registering all children, please choose one of the following payment methods on this page (**Please note: Registration is not complete or valid until we receive your payment**):

- To pay by credit card, click on the **Pay Now** button to pay with Visa or Mastercard.
- To pay by check, please print a registration confirmation page or your registration confirmation email, and mail with your check made payable to Brookfield Soccer Club to the address on the confirmation page.

## **To check on the status of your registration and payments:**

You can return to the site at any time to view the status of your registrations and payments. Click on the '**Edit My Account**' menu item on the left side, login with your email address and password, and you will be presented with a list of family members and the registration and payment status for each member:

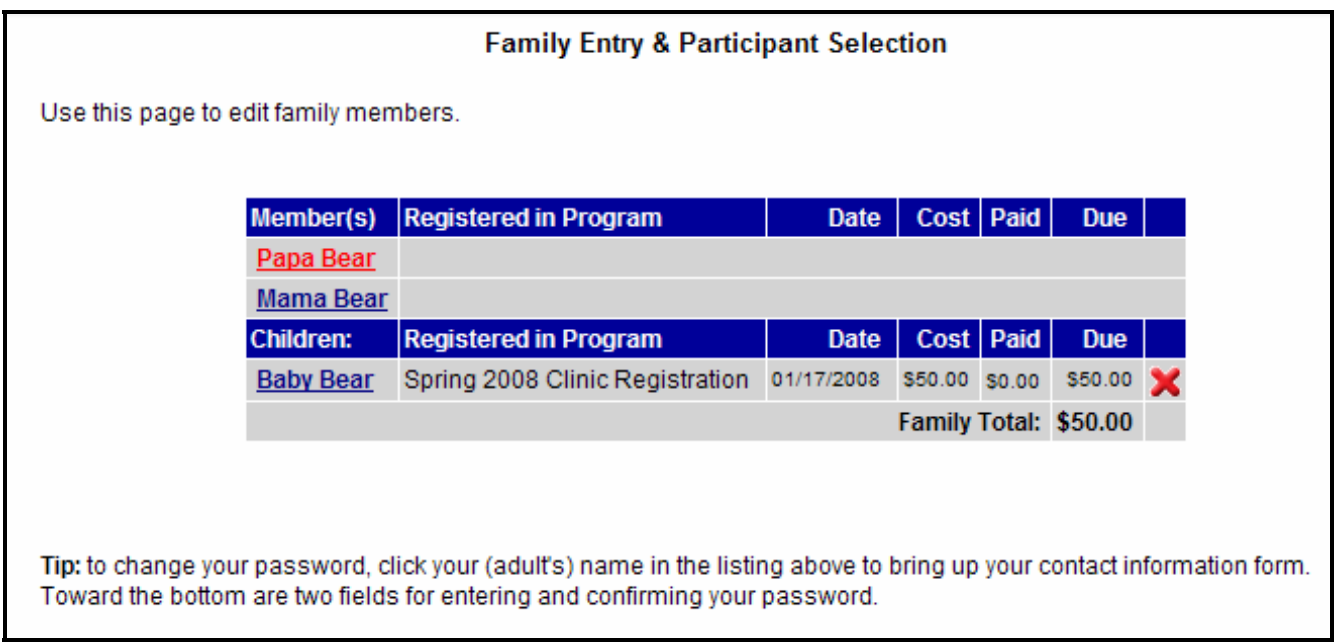

If you have any questions about the online registration process or face any technical issues during online registration, please send an email to **webmaster@brookfieldsoccer.org**.

For questions regarding registration policies, please send an email to [registrar@brookfieldsoccer.org.](mailto:registrar@brookfieldsoccer.org)